# SwedPop Extraction Tool User Guide

## A guide on getting data extracts

This guide assumes that you have registered an account and are already logged in to the SwedPop extraction tool at [https://swepop.ddb.umu.se/.](https://swepop.ddb.umu.se/) If you do not have an account yet, please follow the steps at<https://swepop.ddb.umu.se/user> to register one.

## Your dashboard

After logging in you will be presented with your dashboard, where you can see some database information as well as your current and historical orders of data extracts.

To order a new data extract click on "Browse Data" as shown below.

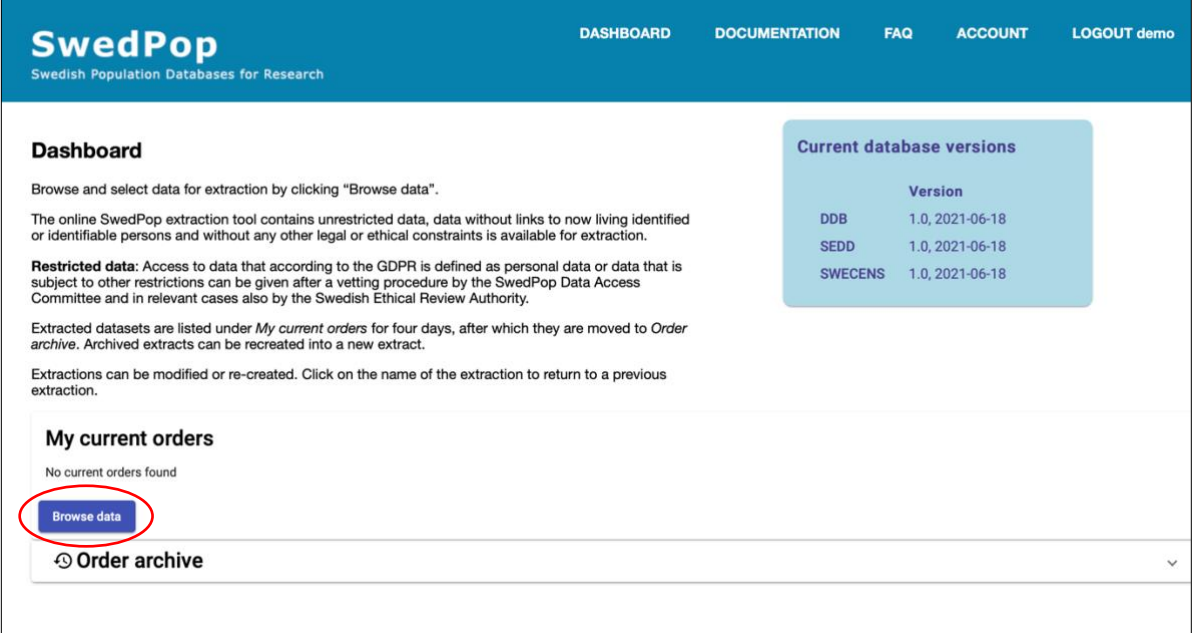

# Creating a new order

The order form is set up in a step-by-step manner. The first step is to fill in three required fields with some information about your new order.

First you have to fill in the name of your order. It will appear by this name on your dashboard later.

Continue by selecting the purpose of your order. If none of the provided options fit for you select "Other, please specify" instead and fill in your own purpose text.

The last field is a description of your order. Here you can describe your order in more detail, for example what the extracted data is going to be used for or a short description of your research in general.

Once you are done click on "Next".

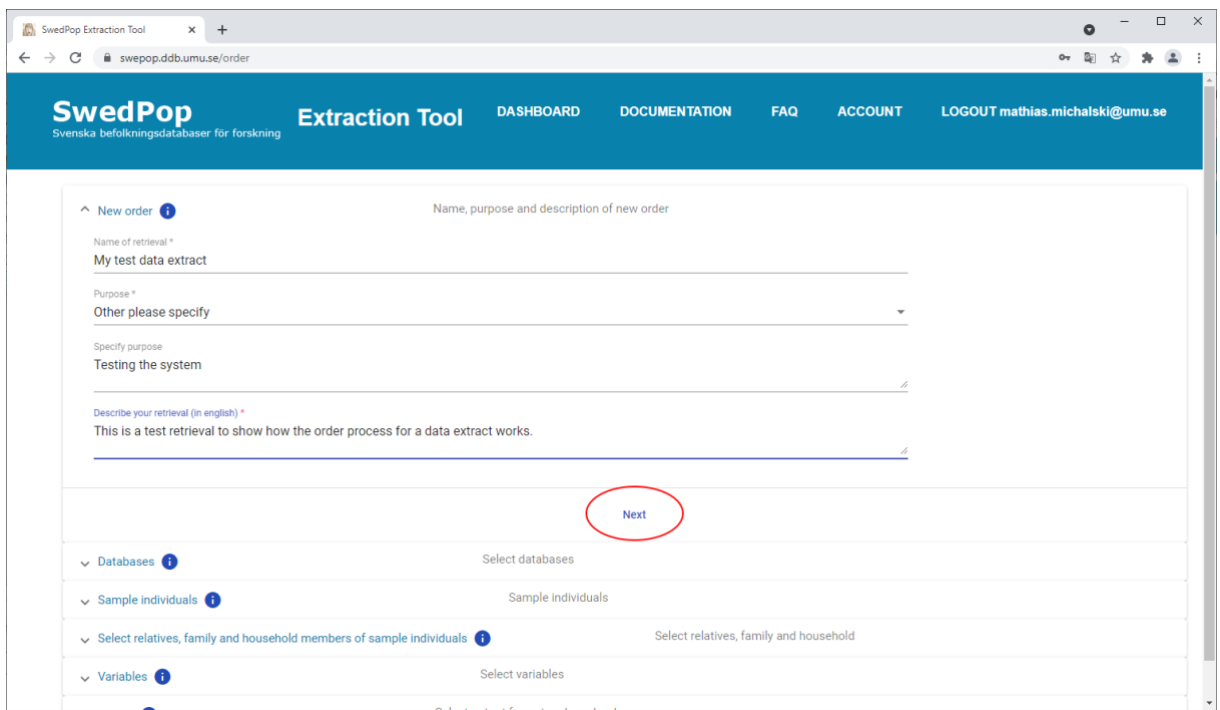

## Databases

Here you can select which databases will be included in the data extract. All databases usually have basic information about their individuals, such as birth date and occupation. Additionally, each database has its own local regions, time periods and unique variables.

You will be able to see which time periods, local regions and variables are covered by each database in the *Sample individuals* and *Variables* sections. If you want more detailed documentation for each database, please visit [https://swepop.ddb.umu.se/documentation.](https://swepop.ddb.umu.se/documentation)

Once you have chosen one or more databases to include click "Next".

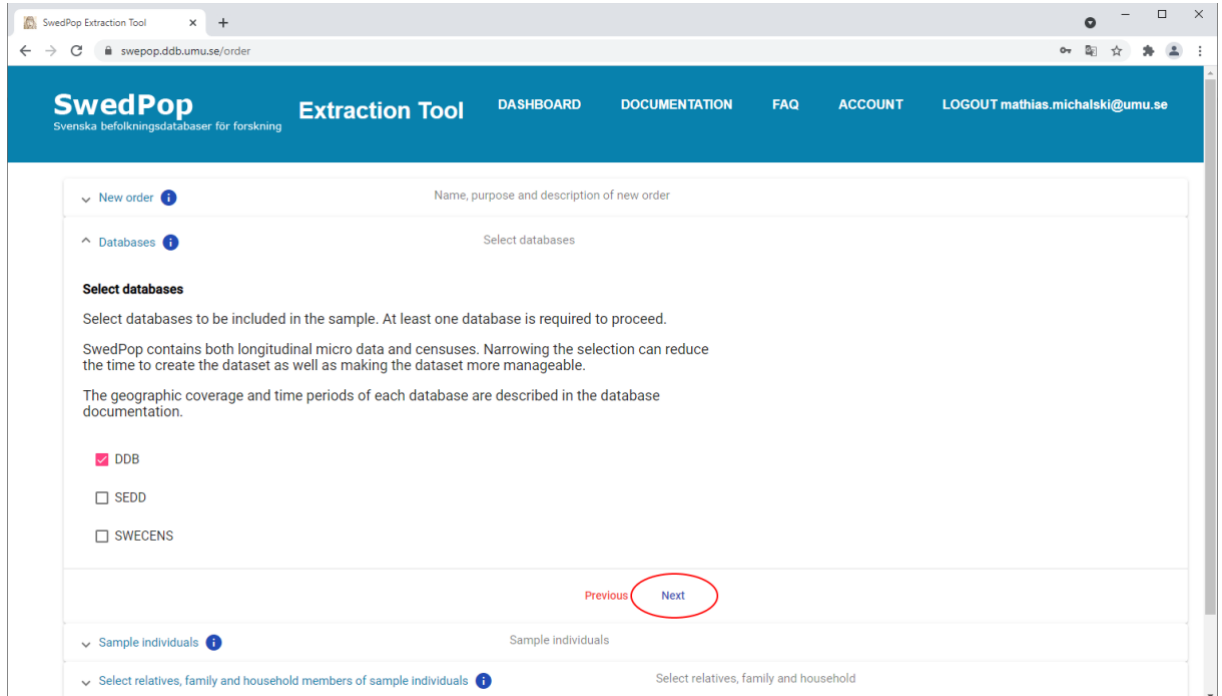

## Sample individuals

In this part of the order process you can control the number of individuals in the data extract by setting optional limits for birth/residence years and counties.

It also allows you to get a preview on how many individuals are going to be included by clicking on the "Preview sample size" button.

Click on "Next" when you are done.

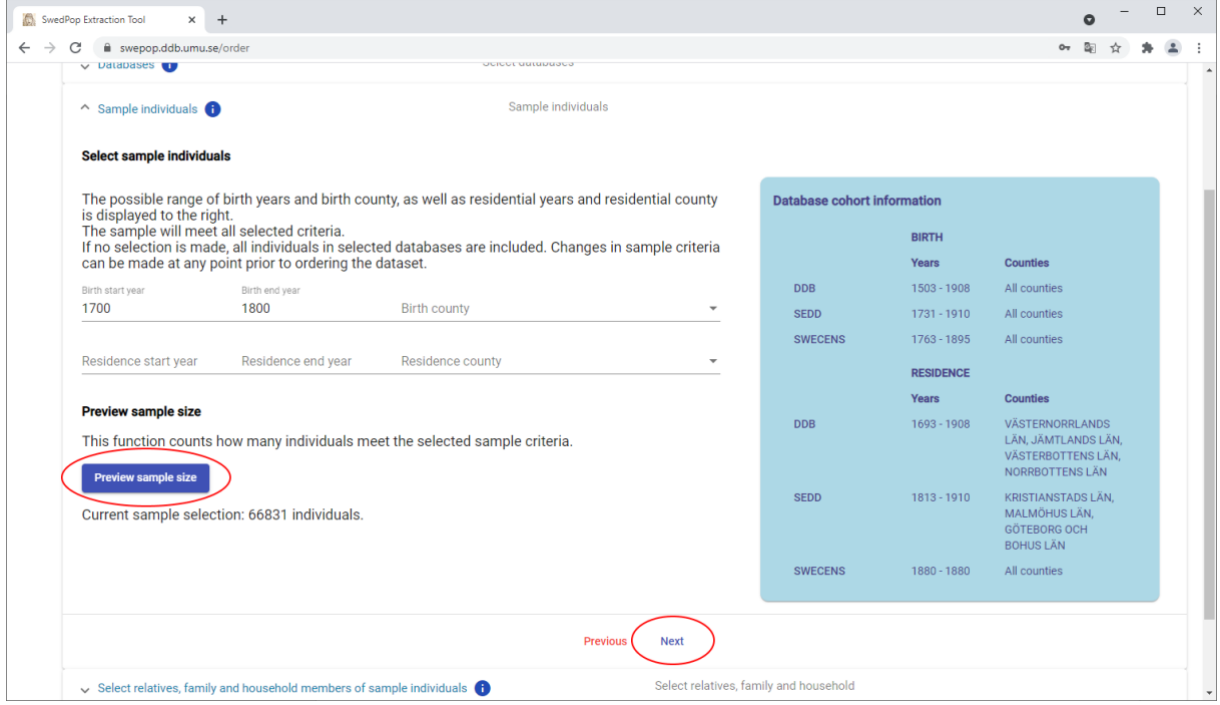

# Relatives, family and household

Here you can select if any individuals related to the sample individuals should be included in the data extract. Be aware that the different databases have information about relations between individuals stored in different ways, so there is no guarantee that a selection of any relationship type here will result in more individuals in the data extract.

All relationship types in this step are optional, so you can skip it if you like.

Click "Next" when you are done.

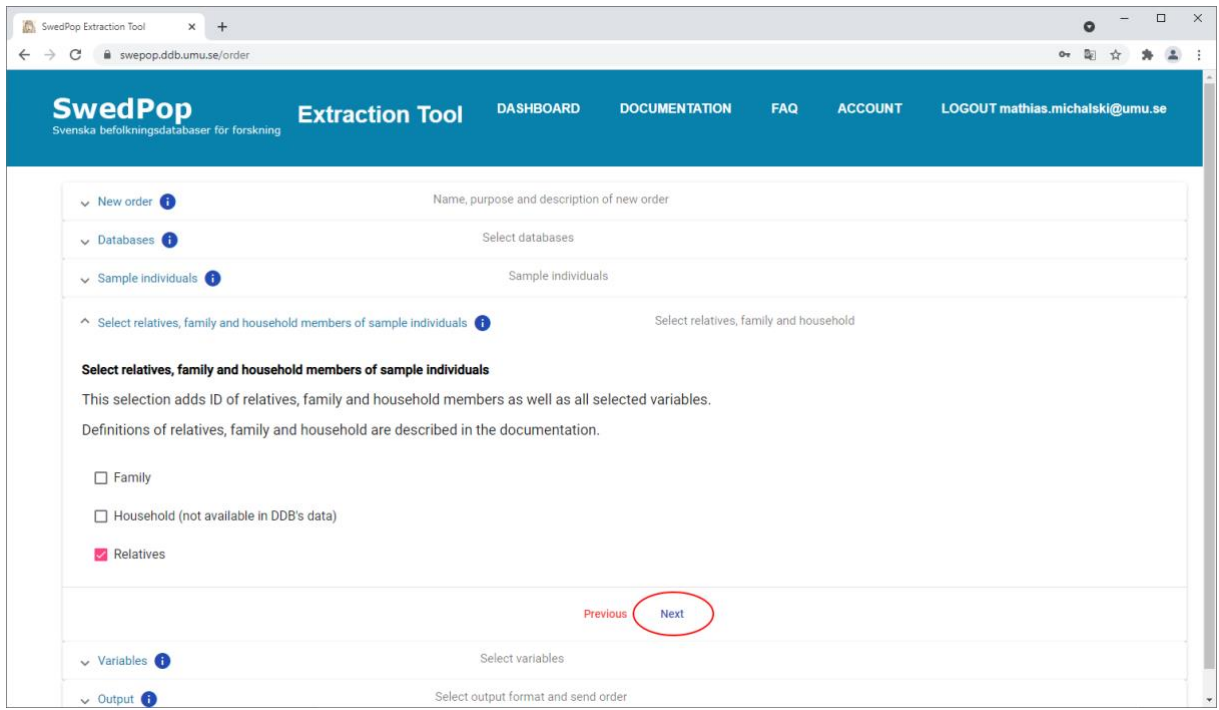

## Variables

The "Variables" section provides a categorized overview of all available variables. Availability of a variable is displayed to its right. To see a more detailed description of a variable, hover over it with the mouse until a tooltip appears. If a variable is grayed out it is not available in any of the currently selected databases. You may select a category to automatically select all available variables in it.

Choose the variables you wish to include in the data extract and click "Next".

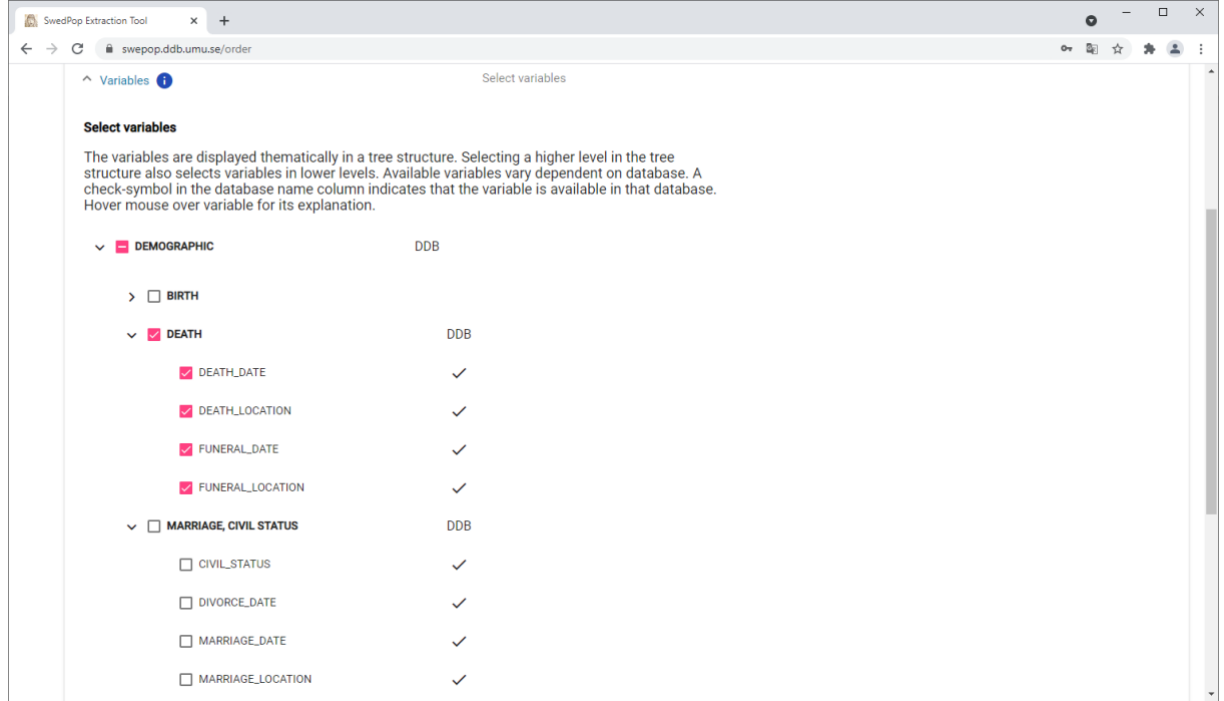

# **Output**

This is the last step in the order process, and it allows you to choose your desired output format. As of June 29, 2021 the only supported output format is the IDS data structure.

Choose an output format and click "Order dataset" to finish the order process. You will then be redirected to your dashboard where you can see the order status.

If the "Order dataset" button is grayed out, please make sure you have fulfilled all the following conditions:

- Filled in all fields under "New order"
- Selected at least one database under "Databases"
- Selected at least one variable under "Variables"
- Chosen an output format under "Output"

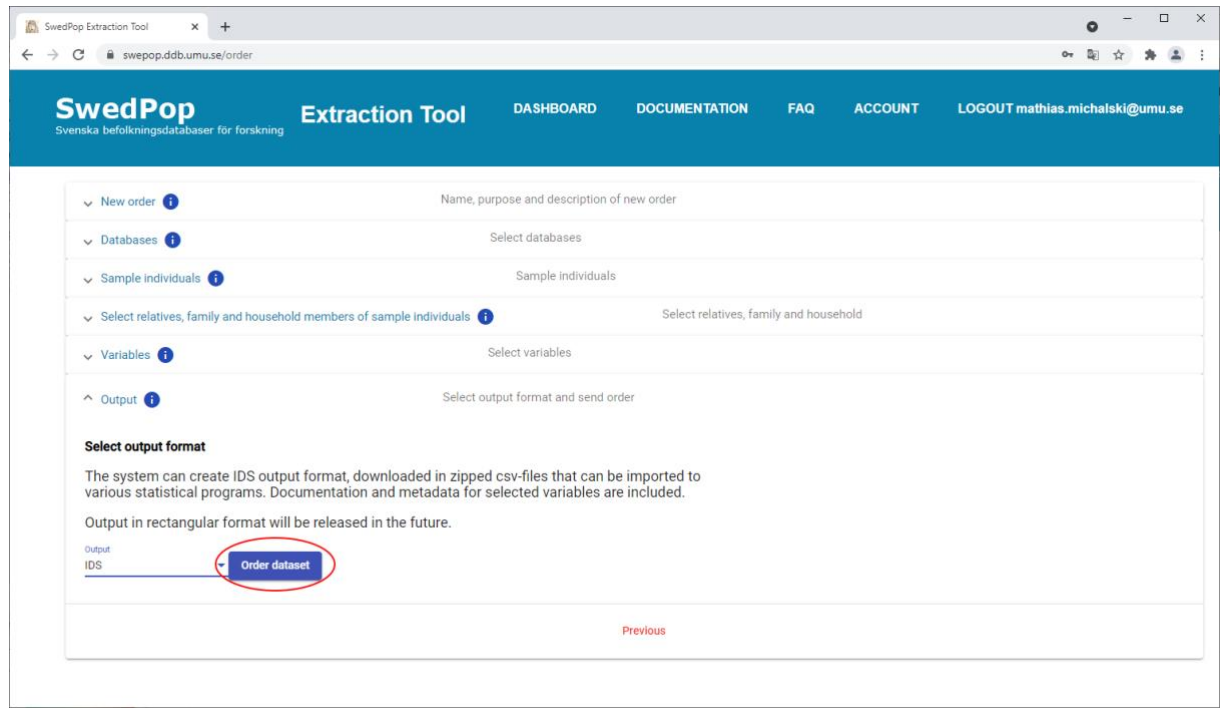

# Dashboard

The order progress will be shown on your dashboard. You can still cancel the order while it is being processed. In that case the current order will be cancelled, and you can click on the order name to create a new order with all the same choices you made in the old order.

Depending on the extract size the order might take some time to complete. This can be especially true when larger databases like SWECENS are included. Once the order has been successfully processed you will receive an e-mail notification to your registered e-mail address.

If the order fails to process you will get an e-mail notification about that instead. Please contact support and supply your order name and the date and time you received the failure notification.